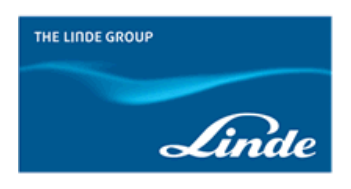

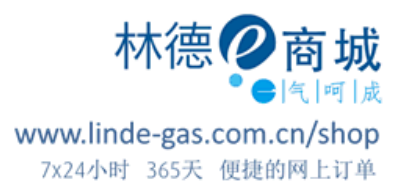

## **【林德 e 商城】如何使用"订单模板"?**

**步骤一**: 选择您想要购买的商品,点击购物车;

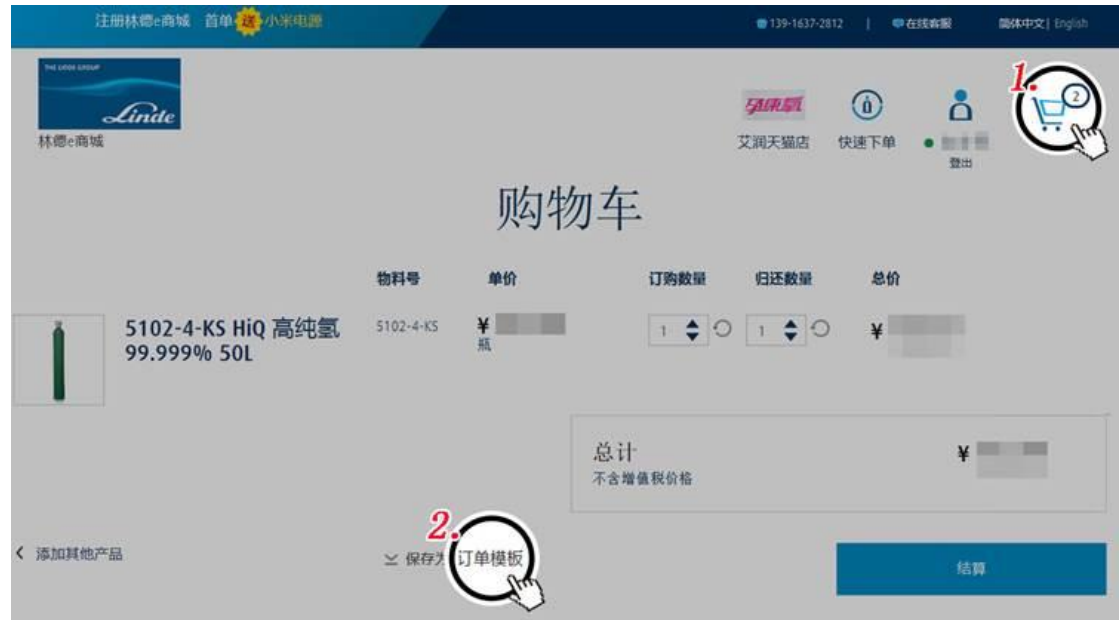

步骤二:点击下方"保存为订单模板";

步骤三:在弹出的窗口为模板添加名字及描述,

您可以按照需要选择"设置提醒",您将在指定的日期收到我们的邮件提醒;

步骤四:点击保存,

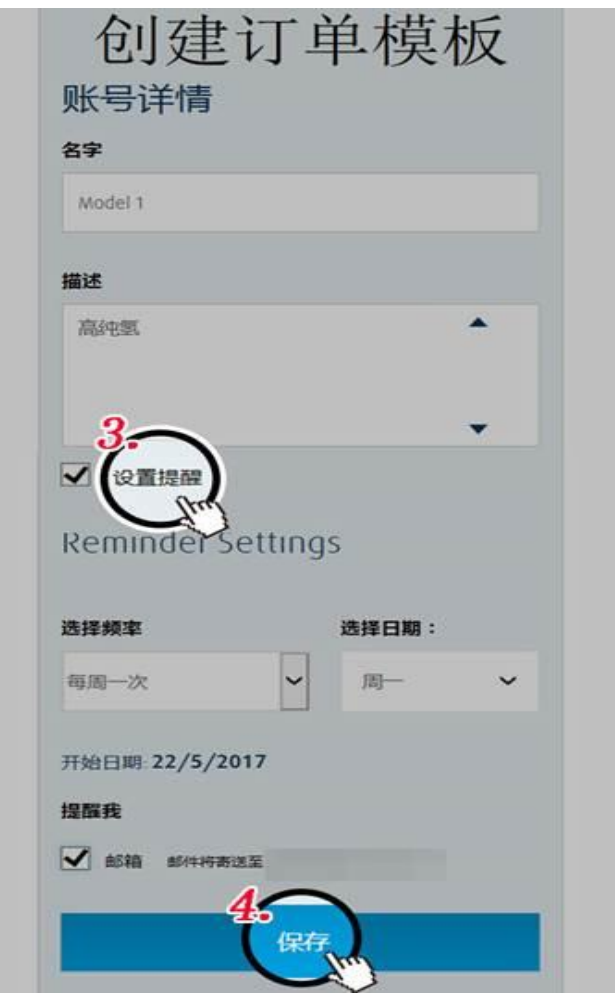

步骤五:您可以在账户下面的"订单模板"板块下面看到您的模板,

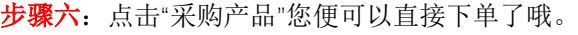

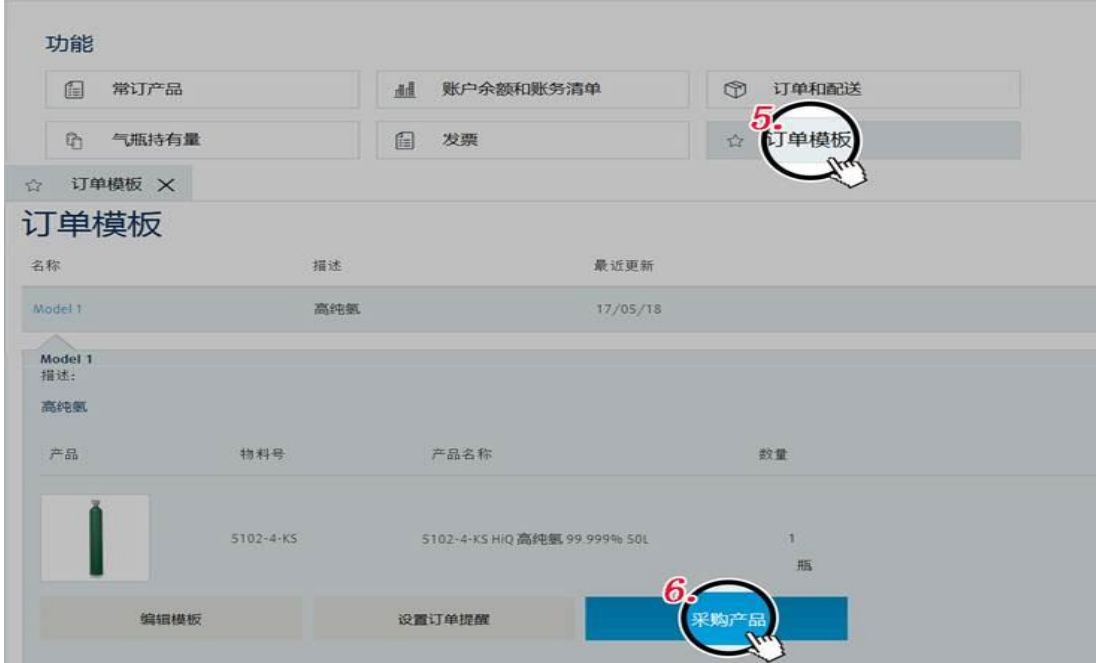